# **Planifiez et surveillez votre migration à l'aide de cartes d'activité**

Publié: 2024-04-10

En l'absence d'une planification adéquate et d'une surveillance attentive, des perturbations douloureuses de vos flux de travail critiques peuvent survenir lors des migrations d'applications ou de services. Une fois la migration terminée, des questions peuvent persister quant à ce qui a été oublié. Les dépendances à l'égard de l' ancien environnement peuvent entraîner des perturbations continues, des problèmes de sécurité et des performances médiocres.

Pour vous assurer que les problèmes de migration ne vous surprennent pas, vous pouvez créer une carte dactivités dans le système ExtraHop. Les cartes d'activité affichent les connexions aux équipements en temps réel et l'utilisation des protocoles en fonction de l'activité du réseau. Bénéficiez d'une visibilité sur les flux de trafic de production afin d'identifier rapidement les dépendances entre les appareils avant de mettre le matériel hors service ou de redémarrer les services.

Dans cette présentation, nous allons vous montrer comment créer des cartes d'activité pour faciliter la migration des serveurs de base de données. À l'aide d'une carte dactivités, nous pouvons répondre aux questions suivantes :

- Quelles sont les dépendances des bases de données sur mon réseau ?
- Quelles sont les dépendances entre niveaux de ces bases de données ?
- Quelles sont les dépendances d'un seul serveur de bases de données ?
- Existe-t-il des connexions actives avant que je mette le serveur hors service ?
- La nouvelle base de données fonctionne-t-elle comme prévu ?

#### **Prérequis**

- Vous devez avoir accès à un système ExtraHop ou au [Démo ExtraHop](https://demo.extrahop.com/extrahop/#/Dashboard/activity/?from=30&interval_type=MIN&until=0) ...
- Vous devez disposer d'un compte utilisateur doté de droits d'écriture personnels, limités ou complets.
- Familiarisez-vous avec [Cartes d'activités .](https://docs.extrahop.com/fr/9.6/eh-system-user-guide/#cartes-d)..

### **Créez une carte dactivitiés pour trouver toutes les dépendances de la base de données**

Nous allons d'abord créer une carte dactivités qui affiche tous les appareils du réseau qui envoient des demandes de base de données aux serveurs hébergeant des instances de base de données.

- 1. Connectez-vous au système ExtraHop via https://<extrahop-hostname-or-IP-address>.
- 2. Cliquez sur le sélecteur d'heure global dans le coin supérieur gauche et sélectionnez **Les 30 dernières minutes**.
- 3. Cliquez **Actifs** en haut de page. La page Appareils apparaît. Elle répertorie tous les protocoles ayant un trafic dans l'intervalle de temps sélectionné.
- 4. À partir de Appareils par activité protocolaire, cliquez sur le nombre de périphériques TCP.
- 5. Dans le coin supérieur droit de la page, cliquez sur **Carte des activités**.

# **EXTRAHOP**

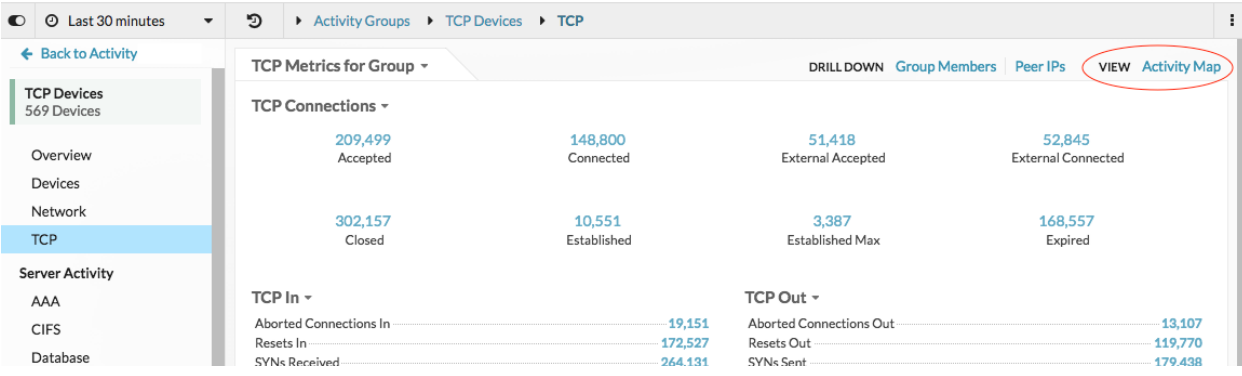

Une carte dactivités affiche toutes les connexions actives sur votre réseau au cours des 30 dernières minutes, comme le montre la figure suivante.

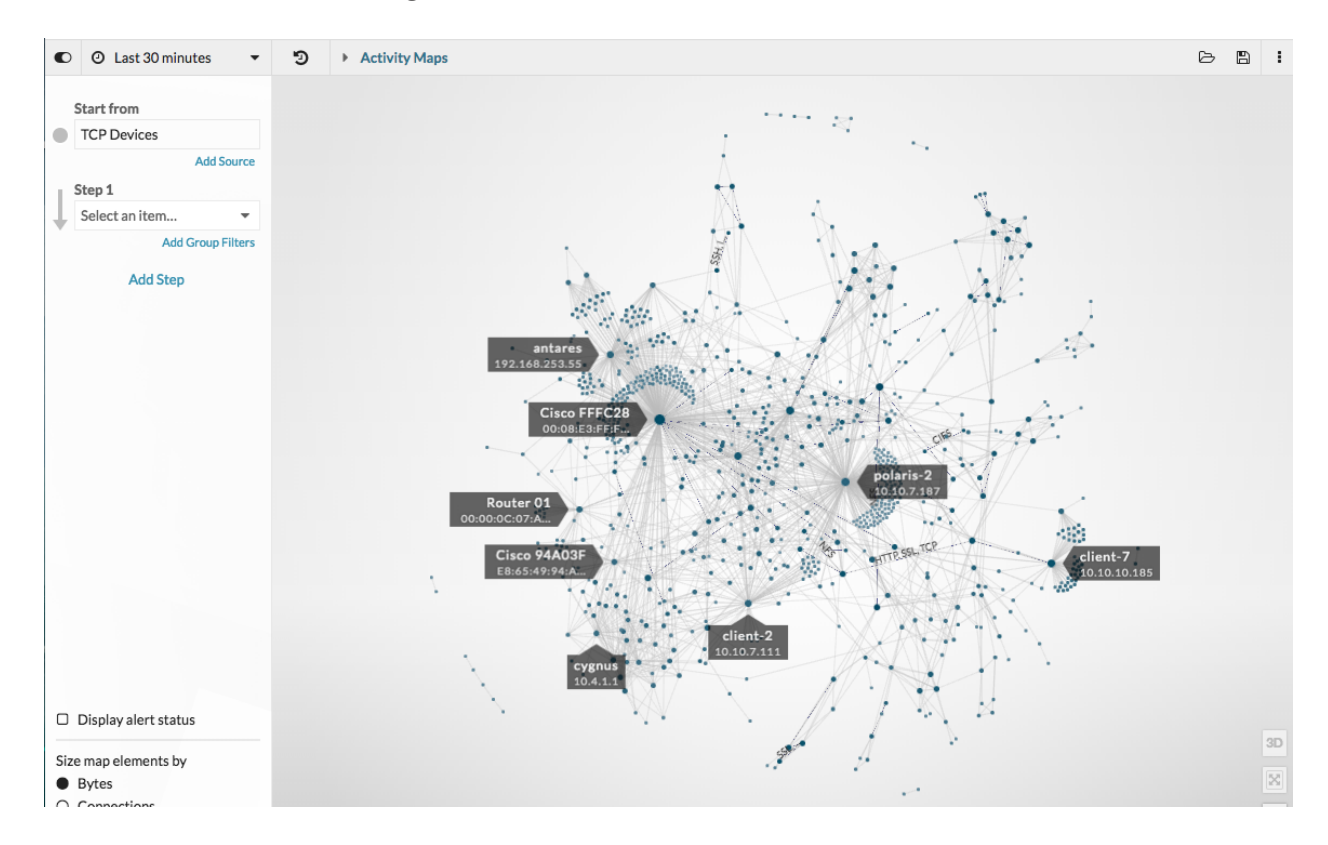

- 6. Cliquez sur le champ déroulant Étape 1, puis tapez base de données.
- 7. Cliquez **Clients de base de données** puis cliquez en dehors de la liste déroulante pour appliquer notre sélection.

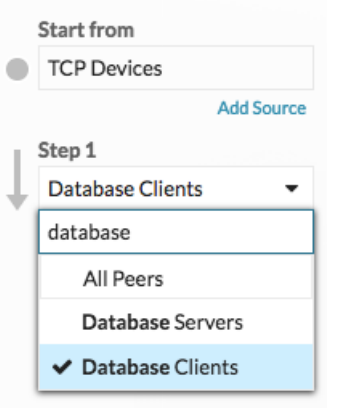

Une carte affiche désormais tous les appareils qui envoient activement des demandes de base de données aux serveurs de base de données, comme illustré dans la figure suivante.

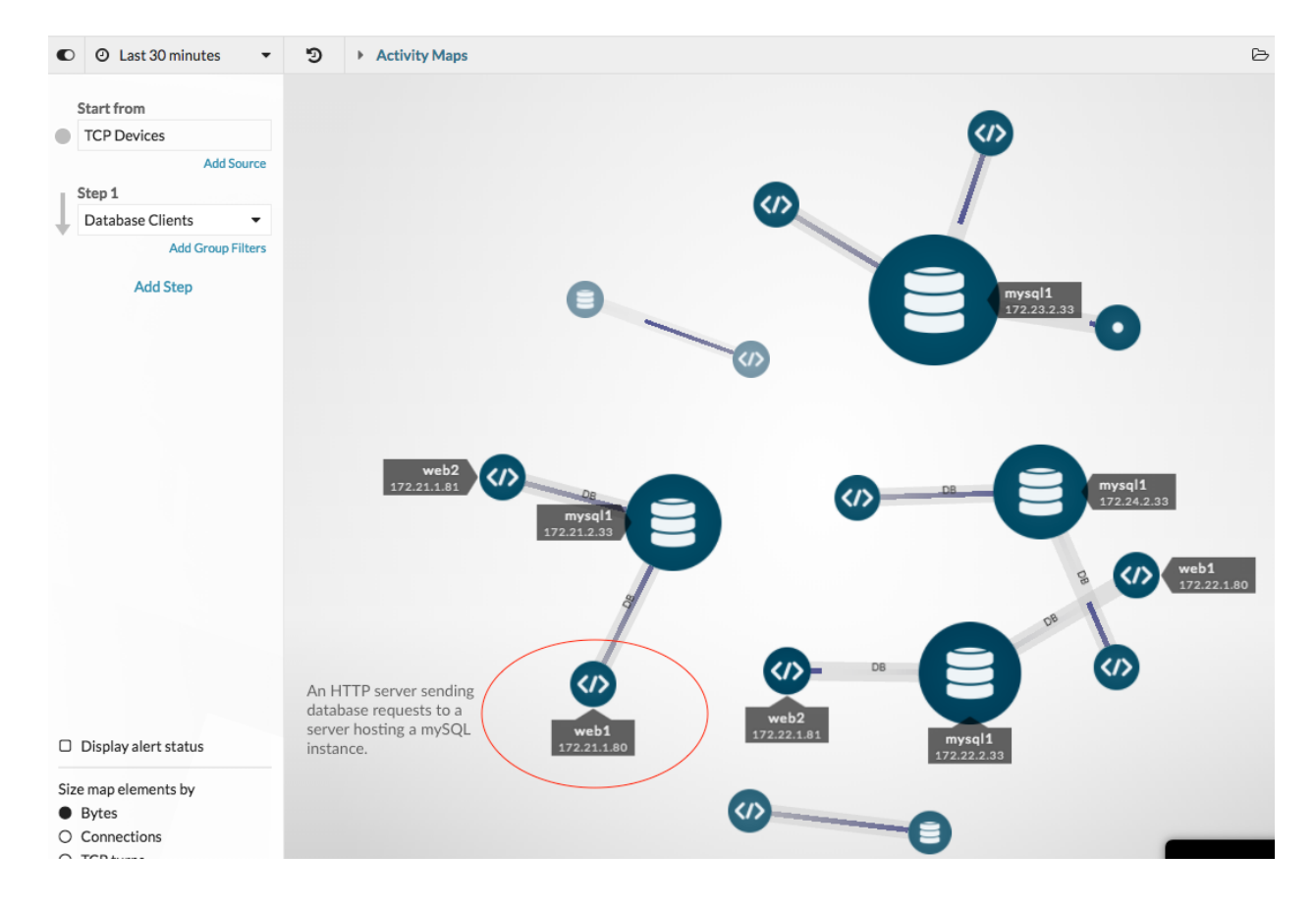

Conseilliquez sur le sélecteur horaire global dans le coin supérieur gauche pour modifier l'intervalle (၈) de temps et voir comment les connexions à la base de données ont évolué au fil du temps. Tu peux [comparer les intervalles de temps](https://docs.extrahop.com/fr/9.6/compare-metric-deltas)  $E$ , qui met en évidence les connexions les plus récentes en vert.

## **Enregistrez la carte dactivitiés**

À ce stade, sauvegardons cette carte pour référence future. Nous pouvons ensuite continuer à interagir avec la carte et à la modifier, puis charger la carte d'origine à tout moment.

- 1. Dans le coin supérieur droit de la page, cliquez sur le bouton Enregistrer $\Xi$ icône.
- 2. Dans la section NOM, tapez un nom, tel que Carte des dépendances des bases de données.
- 3. Ignorez le reste des champs pour le moment. Vous pouvez toujours [chargez votre carte](https://docs.extrahop.com/fr/9.6/eh-system-user-guide/#charger-et-g�rer-une-carte-dactivit�s-enregistr�e)  $\mathbb Z$  pour modifier la description, le permalien et les options de partage ultérieurement.
- 4. Cliquez **Enregistrer**.

### **Trouvez les dépendances entre les niveaux**

Ajoutons une étape à la carte pour savoir s'il existe des dépendances provenant d'autres appareils Web qui envoient des demandes à nos clients de base de données, puis partageons nos résultats avec d'autres équipes selon les besoins.

1. Dans le volet gauche, cliquez sur Ajouter une étape. Une liste déroulante apparaît.

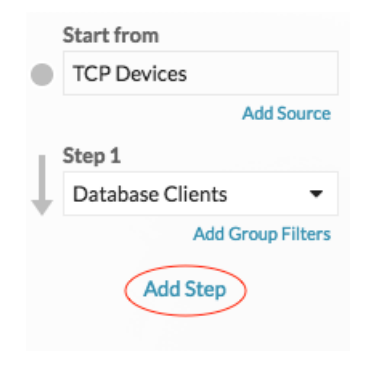

- 2. Type http puis sélectionnez **Clients HTTP**. Seuls les périphériques HTTP demandant des informations aux clients de base de données seront ajoutés à la carte.
- 3. Cliquez en dehors de la liste déroulante pour appliquer notre sélection.

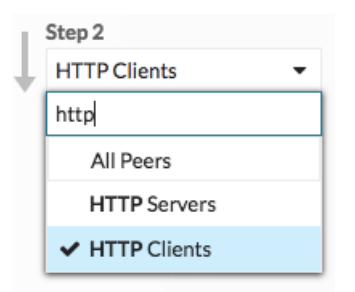

La carte de la figure suivante montre d'autres clients et routeurs HTTP susceptibles d'être affectés par des pannes de base de données. Les grands cercles et lignes indiquent un volume de trafic plus élevé associé à ces connexions.

### **EXTRAHOP**

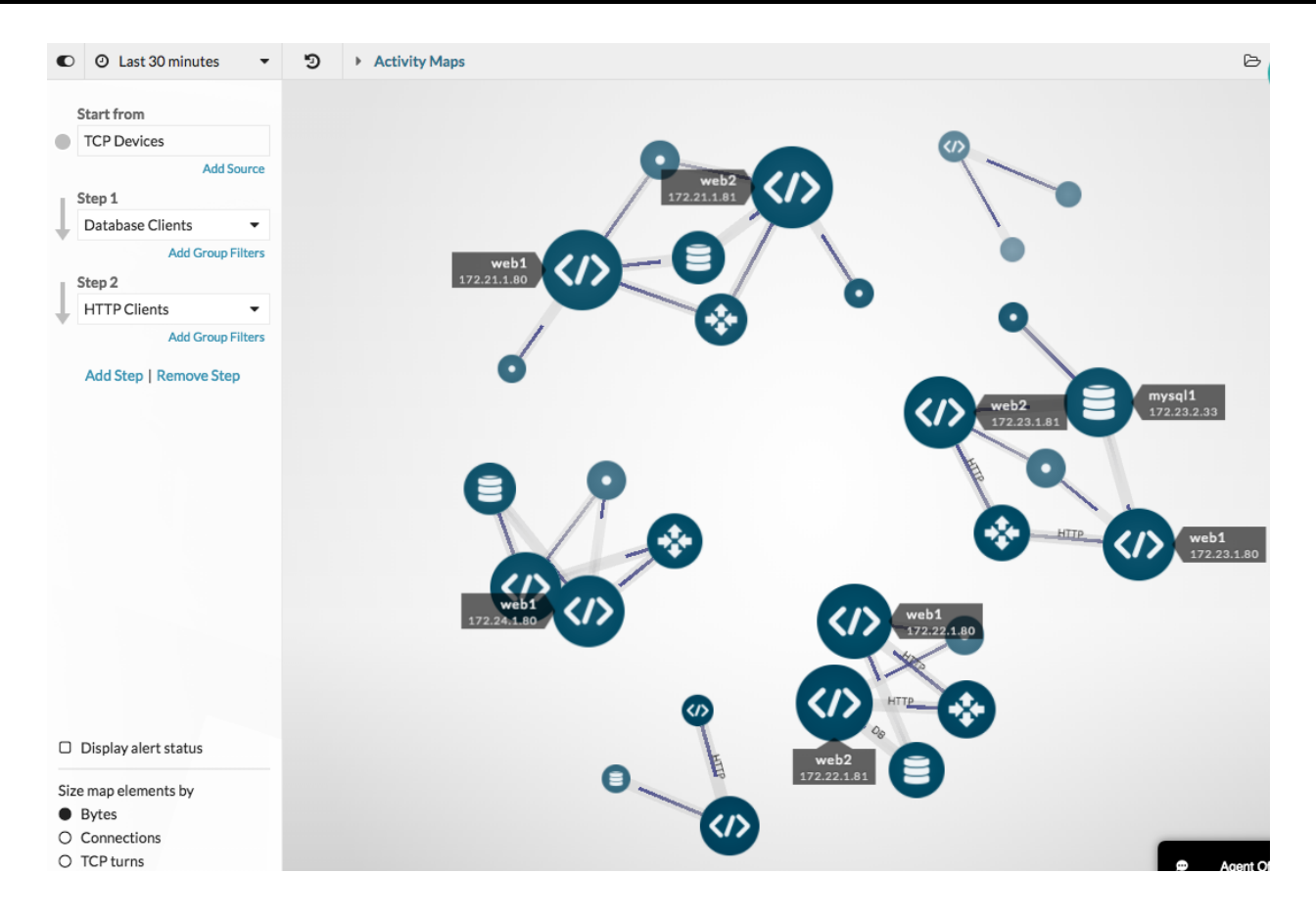

Conseillous pouvez découvrir lesquels de ces clients HTTP font partie d'applications critiques pour l'entreprise en appliquant des filtres de groupes d'équipements. [Création d'un](https://docs.extrahop.com/fr/9.6/eh-system-user-guide/#cr�ation-d) [groupe déquipements](https://docs.extrahop.com/fr/9.6/eh-system-user-guide/#cr�ation-d)  $\mathbb{Z}$  qui contient tous les appareils d'une application, puis [ajouter](https://docs.extrahop.com/fr/9.6/eh-system-user-guide/#inclure-ou-exclure-des-appareils) [un filtre de groupe](https://docs.extrahop.com/fr/9.6/eh-system-user-guide/#inclure-ou-exclure-des-appareils)  $\mathbb Z$  à l'étape 2 de la carte dactivités pour ne voir que les appareils de l' application.

4. Passez le curseur sur le nom d'un équipement pour voir son étiquette.

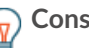

**Conseil:** Cliquez sur le nom de l'équipement, puis sur **Maintenez le focus** pour mettre en évidence l'équipement sur la carte.

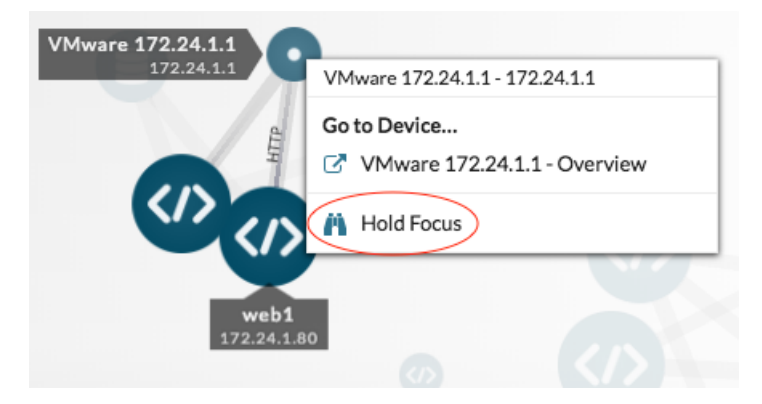

5. Pour aider les autres équipes à comprendre l'effet de la migration de la base de données sur leurs clients HTTP, créons une image de la carte que nous pouvons imprimer ou envoyer en pièce jointe à un e-mail. Cliquez sur le menu de commandes dans le coin supérieur droit et sélectionnez une option, telle que **Exporter au format PDF**.

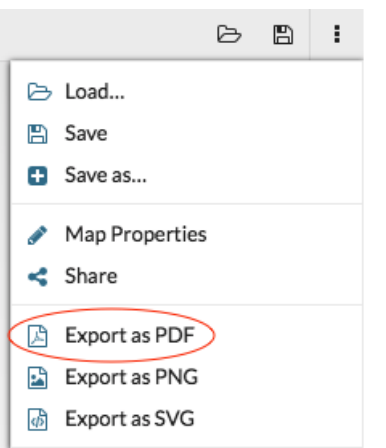

Le fichier est automatiquement téléchargé, ce qui inclut le nom d'hôte (si disponible) ou l'adresse IP de chaque équipement figurant sur la carte dactivités.

# Network Activity Map

April 27, 2018 9:30 AM PDT - April 27, 2018 3:30 PM PDT

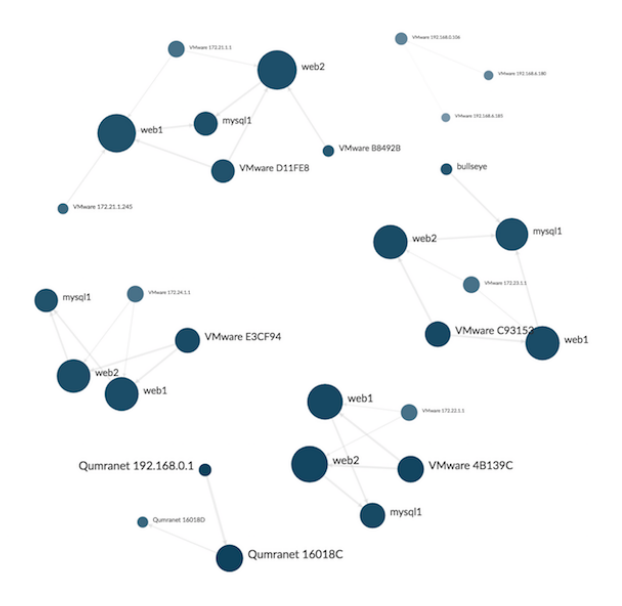

 $\mathbb Q$ 

Conseiling estrez une version de cette carte pour référence future en cliquant sur le menu de commandes, puis sur **Enregistrer sous**. Entrez un nom unique pour la carte, tel que Carte des dépendances des bases de données et du Web. Vous pouvez alors [partagez votre carte](https://docs.extrahop.com/fr/9.6/save-activity-map) directement avec les utilisateurs d'ExtraHop.

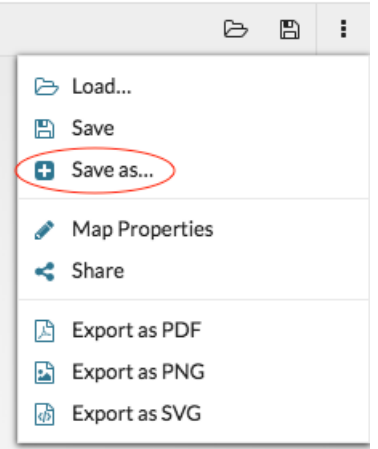

# **Rechercher toutes les dépendances d'un seul serveur de bases de données**

Maintenant que nous avons une vue d'ensemble des dépendances de base de données sur le réseau, nous pouvons commencer à mapper les dépendances pour chaque serveur hébergeant une instance de base de données, y compris les connexions aux serveurs DNS, aux serveurs NTP et aux équilibreurs de charge.

- 1. Cliquez sur un serveur de bases de données sur la carte.
- 2. Dans la section Accéder à l'appareil..., cliquez sur le nom de l'équipement.

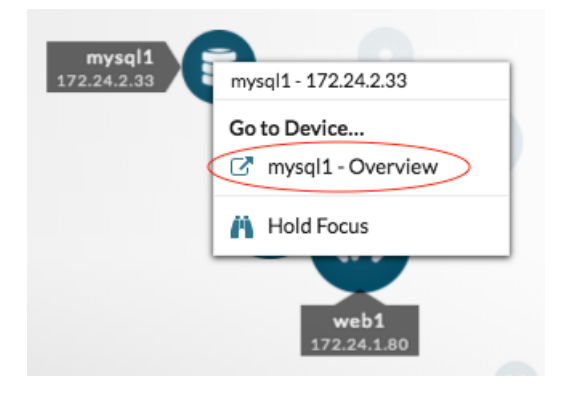

Une page de protocole pour cet équipement s'affiche.

3. Dans le coin supérieur droit, cliquez sur **Carte des activités**. Une carte dactivitiés affiche toutes les connexions actives à ce serveur.

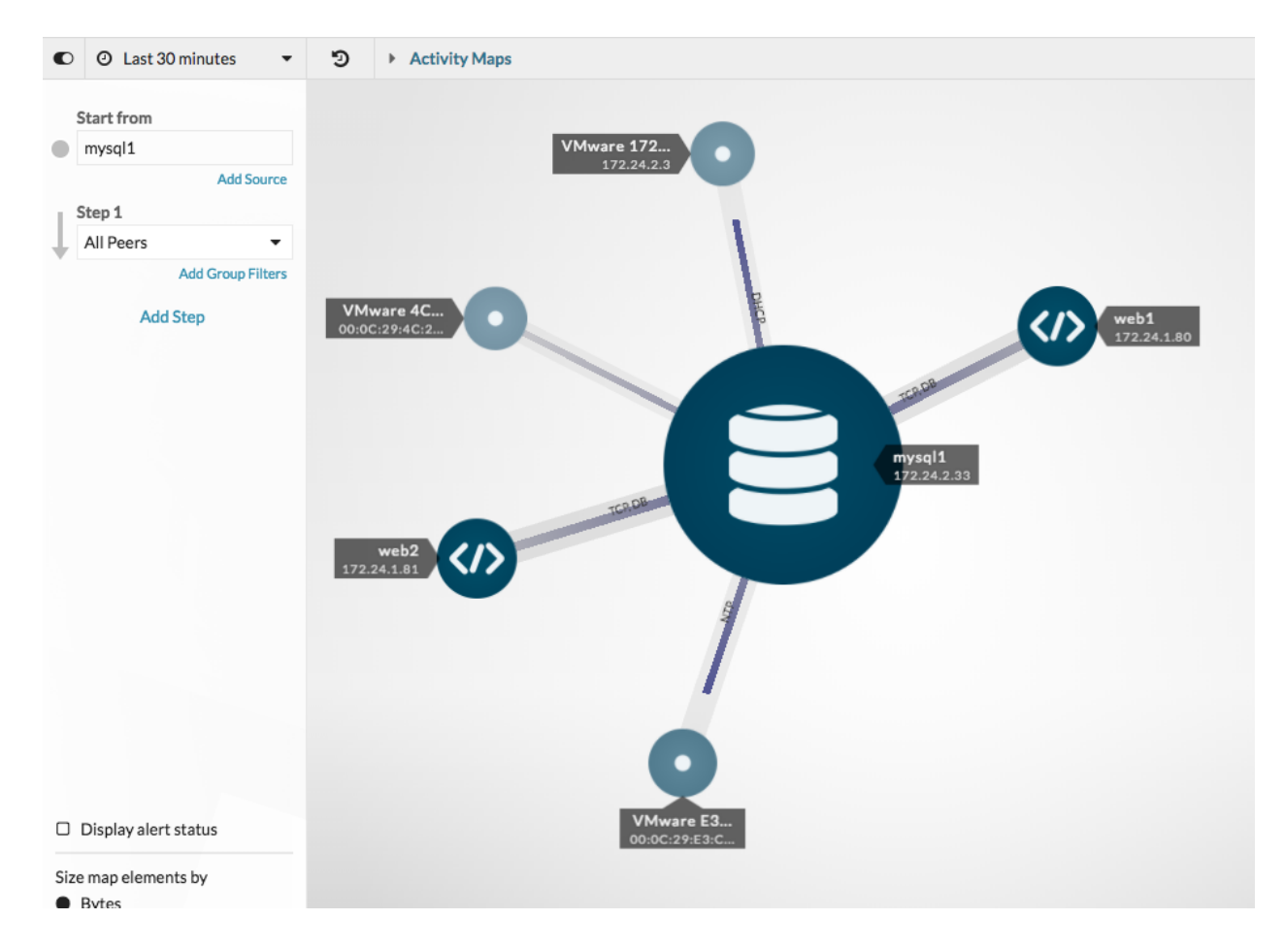

Nous pouvons désormais enregistrer, exporter ou modifier cette carte.

### **Vérifiez les connexions actives avant de mettre le serveur hors service**

Le jour de la migration est arrivé. Avant de mettre les serveurs hors tension, vérifions-nous que toutes les connexions actives à chaque serveur ont été correctement arrêtées. Cette étape permet de minimiser le risque d'interruption de service.

1. Dans le champ de recherche situé dans le coin supérieur droit, saisissez le nom d'un serveur de base de données, tel que mysql1.

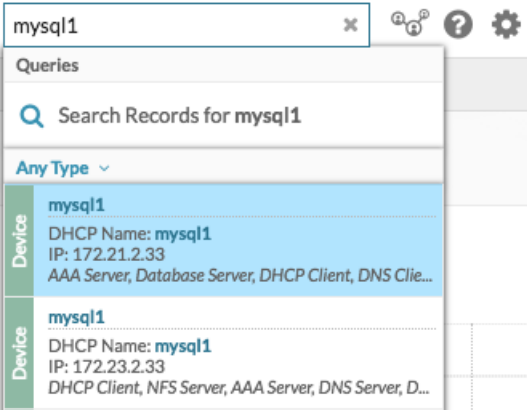

### **EXTRAHOP**

- 2. Cliquez sur le nom de l'équipement dans les résultats de recherche. Une page de protocole s'affiche.
- 3. Dans le coin supérieur droit de la page, cliquez sur **Carte des activités**. Une carte dactivitiés apparaît. La carte sera vide s'il n'y a aucune connexion active, comme le montre la figure suivante.

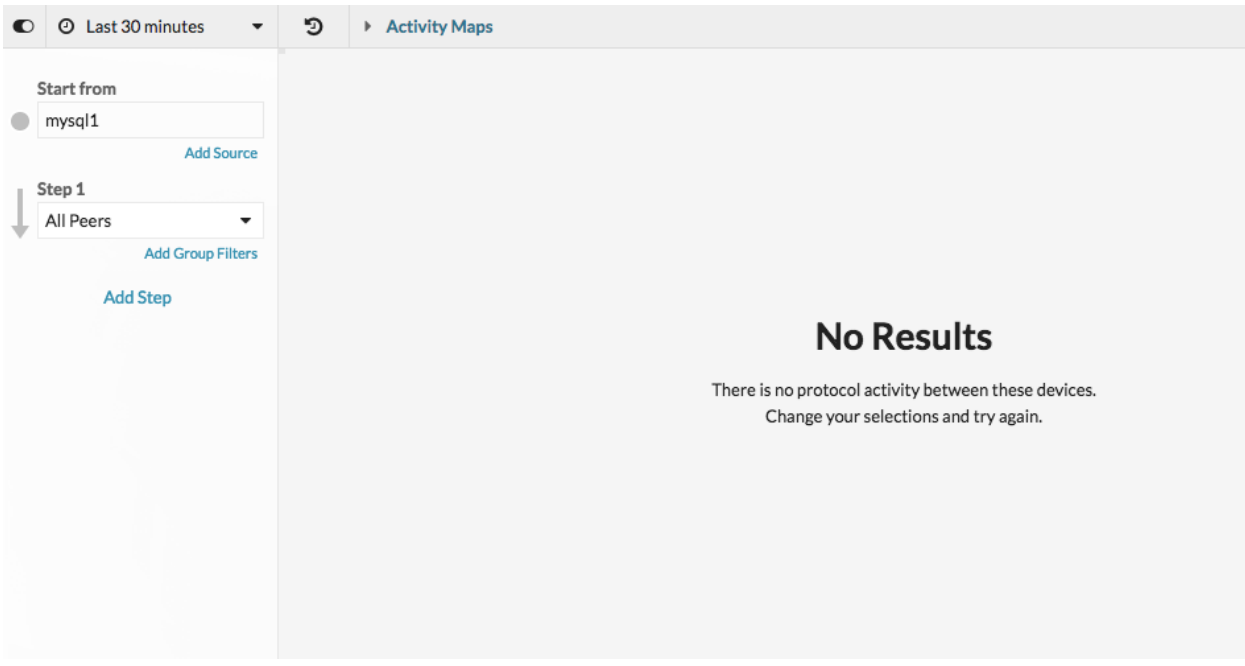

Si la carte indique des connexions actives, nous pouvons immédiatement voir quels appareils doivent être déconnectés.

### **Passez en revue les connexions avec le nouveau système**

Après la migration, nous pouvons créer une carte dactivités des clients de base de données pour chaque serveur doté d'une instance de base de données afin de confirmer que le nouveau système fonctionne comme prévu. Par exemple, vous pouvez comparer les nouvelles connexions aux anciennes connexions en consultant les fichiers PDF des cartes d'activité précédentes ou en chargeant le Carte des dépendances des bases de données puis en ajustant l'intervalle de temps.

### **Résoudre les problèmes à partir d'une carte dactivités**

C'est terminé ! Les cartes d'activité peuvent désormais aider à surveiller en permanence les flux de trafic en temps réel vers les bases de données migrées. Si vous trouvez un problème, voici quelques moyens de le résoudre et d' étudier les données directement à partir d'une carte dactivités.

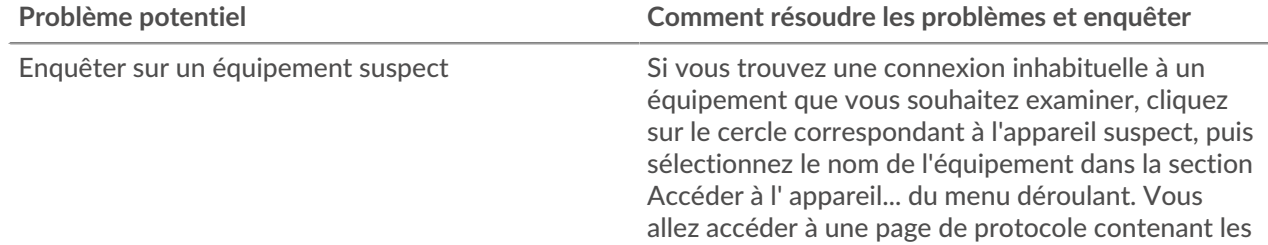

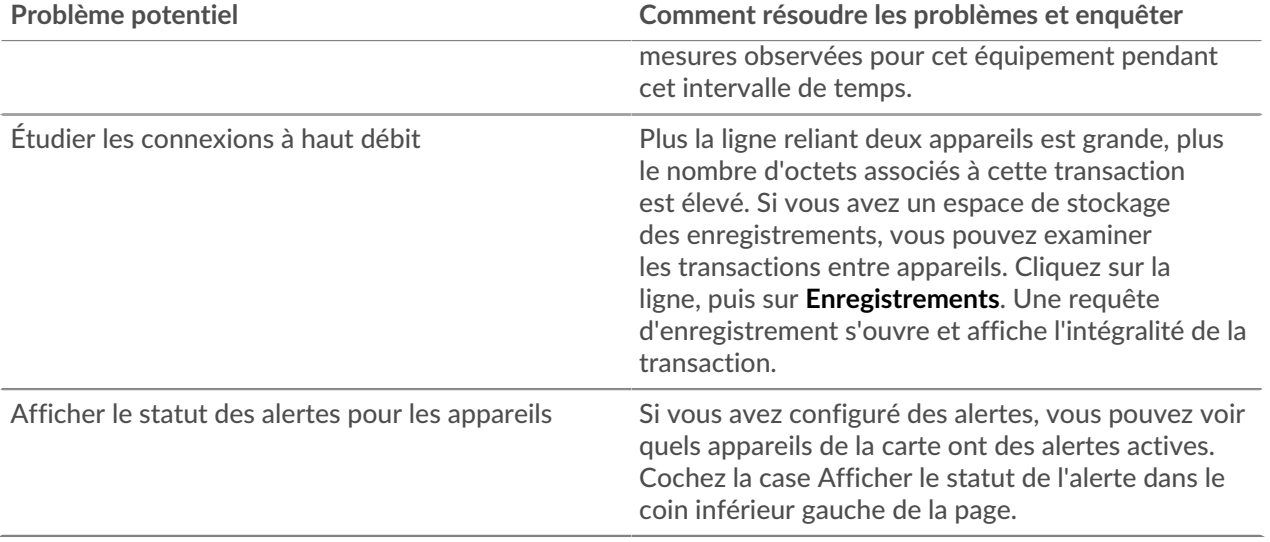